- 1. Click on the **Applications** folder, then the **Utilities** folder and choose **Disk Utility**.
- 2. Select the USB/SD drive you want to erase from the list in the left panel.

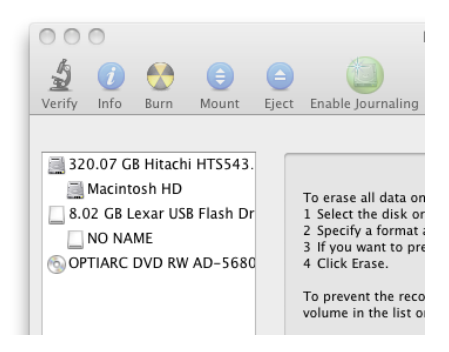

3. Click the **Erase** category button on the top of the right panel.

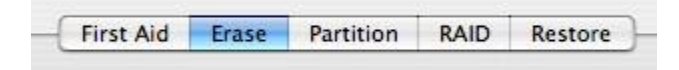

4. Click the **Security Option** button.

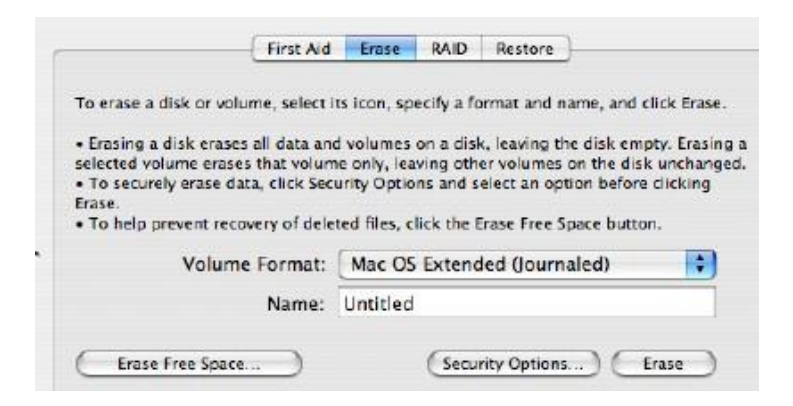

5. Select "7-Pass Erase" for Secure Erase Options:

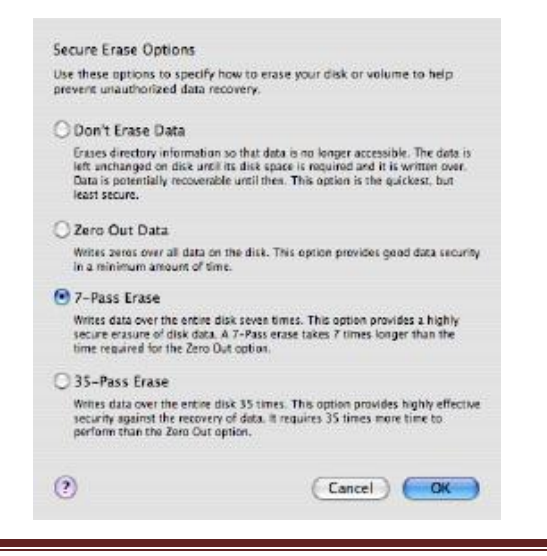

- 6. Click **OK** once selected.
- 7. Click **Erase**. Do not click "Erase Free Space" as this will not remove any data from the USB/SD device.
- 8. At the confirmation window, click **Erase** to start the erasure process.

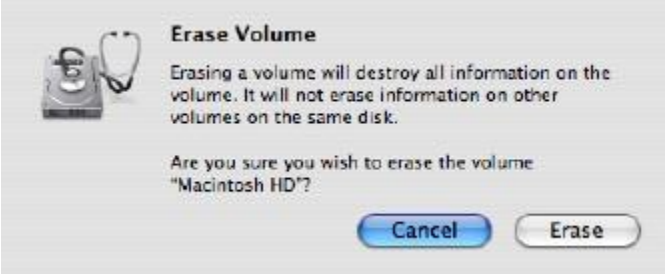

9. A progress bar will appear in the lower right corner of the Disk Utility window with an estimated time for the erase process to complete. This may be several hours.

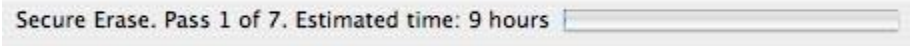

- 10. When erasure is finished, click the **Disk Utility** menu at the top, and choose **Quit Disk Utility**.
- 11. The USB/SD device should now be erased and ready for new use.